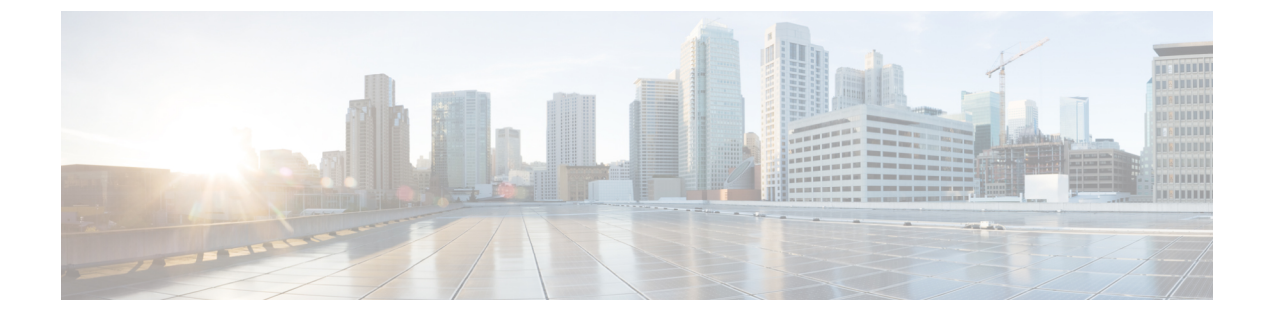

# **Business Edition 6000H/M** の **NIC** チーミングの 設定

- NIC [チーミング](#page-0-0), 1 ページ
- ESXi の NIC [チーミングの設定](#page-1-0), 2 ページ
- スイッチの NIC [チーミングの設定](#page-2-0), 3 ページ

## <span id="page-0-0"></span>**NIC** チーミング

ハイパーバイザ NIC チーミング機能により、複数の物理アダプタを vSwitch に関連付けて、外部 ネットワークにロード シェアリングおよびフェールオーバー接続を提供することができます。

#### フェールオーバーとロード バランシング

追加の物理アダプタを vSwitch に割り当てるときに、アクティブまたはスタンバイとして割り当 てることができます。サーバの物理ネットワークへの接続方法に応じて、仮想マシンからのトラ フィックはアクティブ接続全体で負荷分散することができ、リンク障害が発生したときにスタン バイ アダプタがアクティブになって引き継ぎます。

#### スイッチド ネットワーク トポロジ

障害に対する復元力を最大化するため、通常、チーム化されたインターフェイスが別のスイッチ ング機器に接続されます。これには、シャーシへの別のラインカードの接続、スタックへのスイッ チの接続、または、完全に独立したデバイスへの接続が含まれることがあります。

独立した物理スイッチを使用する場合、チーム化されたインターフェイスをアクティブに設定し て、ループを発生させる接続を Ethernet スパニング ツリー プロトコルでブロックします。リンク やスイッチに障害が発生した場合は、スパニングツリープロトコルがサーバへの保守可能な接続 を使用するように再収束します。VLAN トランキングを使用する場合は、通常、スパニング ツ リー プロトコルを VLAN ごとに設定して、通常動作下の DMZ や内部ネットワーク トラフィック に異なる接続を使用します。

IEEE 802.3ad リンク集約をサポートする共通論理スイッチ (つまりシャーシまたはクラスタ)に 対して接続した場合は、通常動作下のリンクグループのすべてのアクティブメンバ間のトラフィッ クを負荷分散できます。リンク集約は、スパニング ツリーよりも迅速にリンク障害に対応でき、 VLAN には透過的であるため、専用ネットワークまたは VLAN トランク接続に使用される場合が あります。

次の表に、Business Edition サーバがネットワーク分離と NIC チーミングにどのように対応できる かを示します。

### <span id="page-1-0"></span>**ESXi** の **NIC** チーミングの設定

手順

- ステップ **1** vSphere クライアントにログインします。
- ステップ **2** 左側のインベントリ パネルで、ホスト アイコンをクリックします。
- ステップ **3** [設定(Configuration)]タブで、[ネットワーキング(Networking)] を選択します。
- ステップ **4** [プロパティ(Properties)]をクリックし、スイッチの設定にアクセスします。
- ステップ **5** スイッチに追加する必要がある物理アダプタを選択し、[次へ(Next)] をクリックします。
	- マザーボードと PCI カードのネットワーク アダプタを組み合わせてチーム化すること を推奨します。 (注)
- ステップ **6** [上へ(Move Up)]および [下へ(Move Down)]ボタンを使用して、追加したポートのフェール オーバー ポリシーを調整します。アダプタをフェールオーバーで使用する場合は、そのアダプタ を [アクティブ アダプタ(Active Adapter)]リストから [スタンバイ アダプタ(Standby Adapter)] リストに移動します。
- ステップ **7** [Next]をクリックします。
- ステップ **8** [終了(Finish)]をクリックします。 IEEE 802.3ad リンク アグリゲーションを設定する必要がない場合は、vSwitch のプロパティ ペー ジを閉じて、残りの手順をスキップできます。
- ステップ **9** IEEE 802.3 リンク アグリゲーションを設定します。
	- a) [vSwitch0 のプロパティ (vSwitch0 Properties) ]ページで、[ポート (Ports) ] タブを選択して vSwitch オブジェクトを [編集 (Edit) 1します。
	- b) [NIC チーミング(NIC Teaming)]タブを選択します。
	- c) [ロード バランシング (Load Balancing) ]ドロップダウン メニューから、[IP ハッシュに基づく ルート (Route based on IP hash) 1を選択します。
	- d) [OK]をクリックします。

## <span id="page-2-0"></span>スイッチの **NIC** チーミングの設定

サーバ インターフェイスを集約する場合は、802.3ad リンク アグリゲーションを使用するように 接続先のスイッチポートを設定する必要があります。次の例に、CiscoCatalystスイッチへのVLAN トランキングを使用してこれをどのように設定するかを示します。

```
vlan 1
name default
!
vlan 30
name DMZ
!
interface GigabitEthernet1/1
 description BE Server Network Interface 1 (Internal/DMZ trunk group)
 switchport trunk allowed vlan 1,30
 switchport mode trunk
 spanning-tree portfast trunk
channel-group 1 mode passive
!
interface GigabitEthernet1/5
description BE Server Network Interface 2 (Internal/DMZ trunk group)
 switchport trunk allowed vlan 1,30
 switchport mode trunk
 spanning-tree portfast trunk
channel-group 1 mode passive
!
サーバインターフェイスを別のスイッチに接続する場合は、標準のトランクポート設定(チャネ
```
ル グループなし)を使用します。スパニングツリー PortFast は使用しないでください。

```
vlan 1
name default
!
vlan 30
name DMZ
!
interface GigabitEthernet1/1
description BE Server Network Interface 1 (Internal/DMZ trunk)
 switchport trunk allowed vlan 1,30
switchport mode trunk
!
必要に応じて、スパニングツリーVLANのcostコマンドを使用してリンク間でトラフィックを分
散できます。
```
 $\overline{\phantom{a}}$ 

 $\mathbf I$